#### **Receive Orders**

### **Contents**

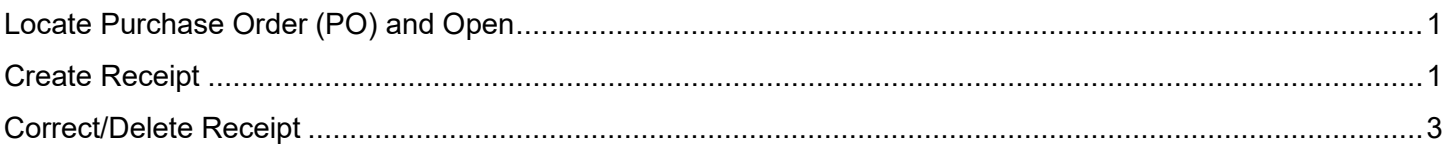

### <span id="page-0-0"></span>**Locate Purchase Order (PO) and Open**

- 1. Click to the left of the **Q** located in header and enter last 5 digits of Purchase Order (PO) Number then hit enter.
- 2. All documents related to the PO will be listed. Click on the *Purchase Order* to open.

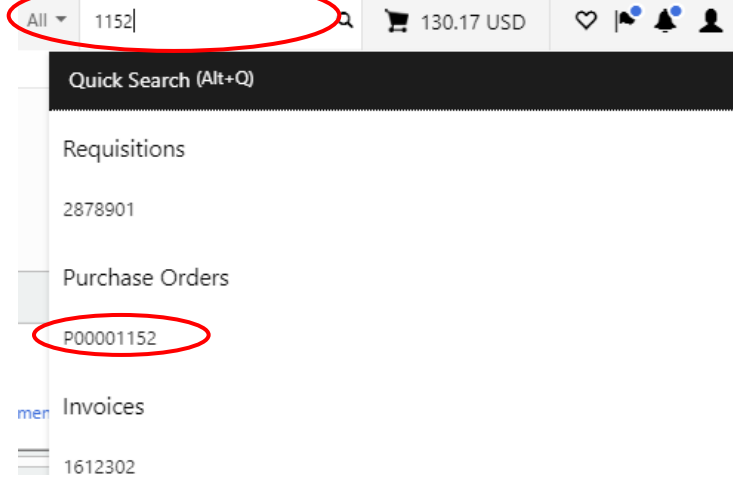

### <span id="page-0-1"></span>**Create Receipt**

- 1. Create receipt after item(s) are physically received or services are performed. The receipt is the department's approval for the invoice to be paid.
- 2. Click on the  $\bullet$  next to the blue *Purchase Order* at the top left of the screen. Then choose *Create Quantity Receipt*.

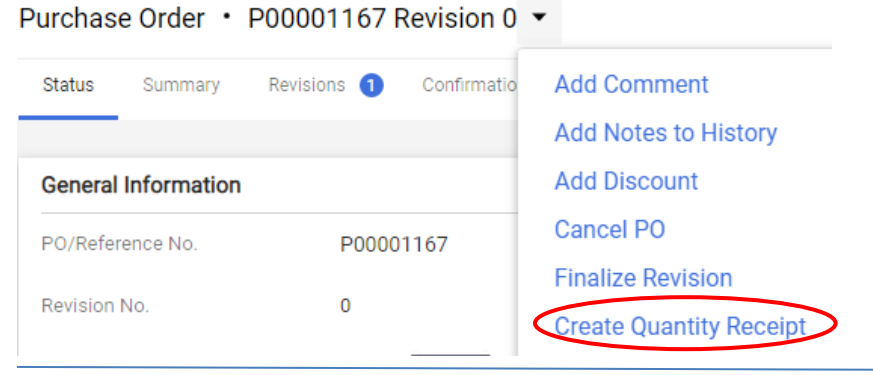

#### **Receive Orders**

- 3. *Receipt Date* Enter the ACTUAL date you physically received item(s) or ACTUAL date services were completed. DO NOT ENTER today's date unless that is the actual date.
- 4. *Packing Slip No.* Enter packing slip number. If there is no packing slip number enter none.
- 5. *DELIVERY* Enter delivery information. This is optional, i.e. enter the *Tracking No.* or attach your scanned packing slip.

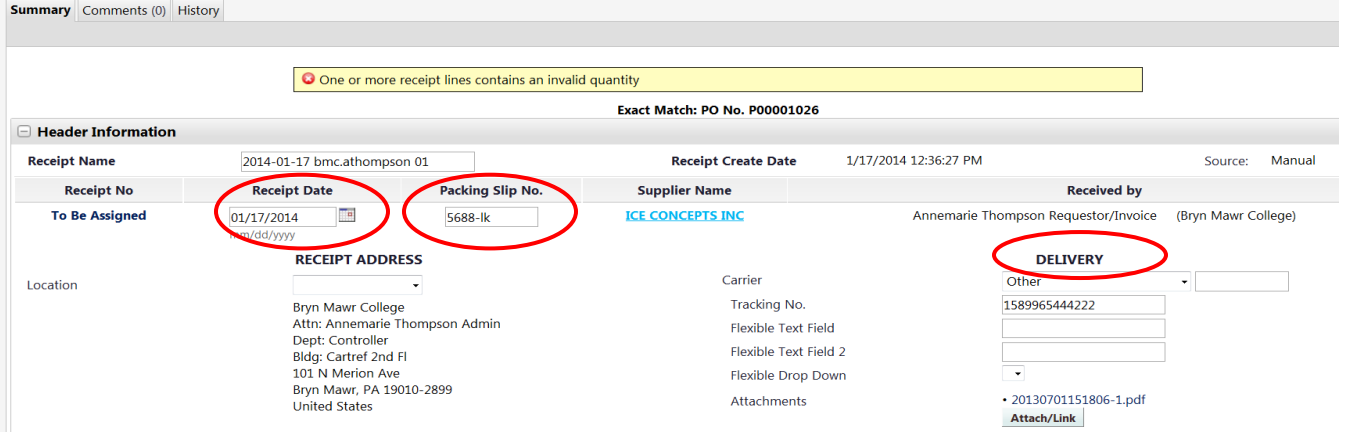

6. If your PO has >1 line and not all lines were received yet, click **Remove Line** for each line not received.

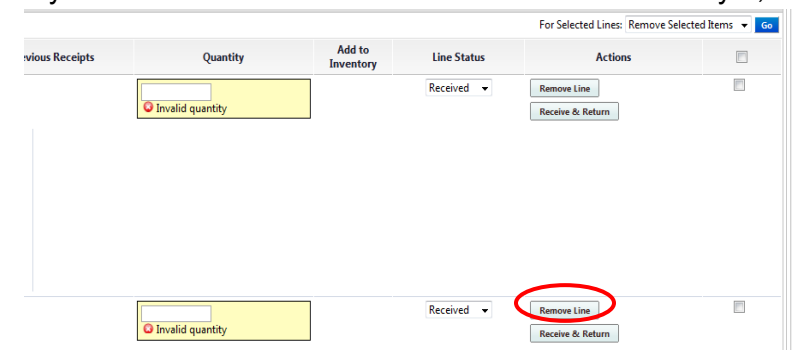

7. *Quantity* - Enter number received for the remaining lines, then click **Complete** 

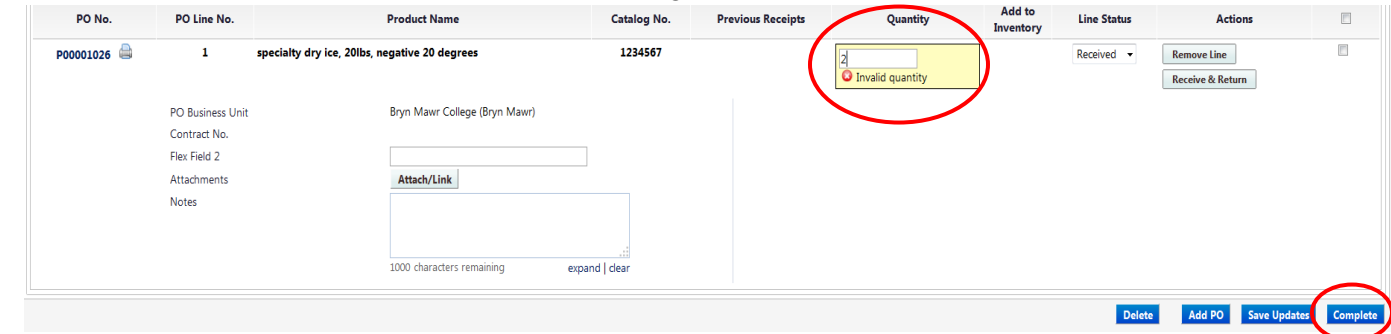

8. A receipt number will be assigned. File packing slip (if you did not attach scanned copy to receipt).

#### **Receive Orders**

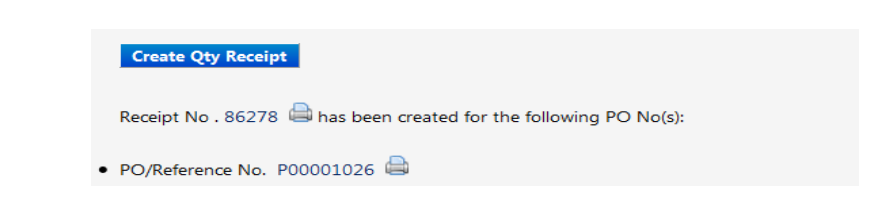

## <span id="page-2-0"></span>**Correct/Delete Receipt**

- 1. Correct a previously entered receipt for an invoice not processed yet.
- 2. Follow [Locate Purchase Order](#page-0-0) (PO and Open).
- 3. Click *Receipts* tab.

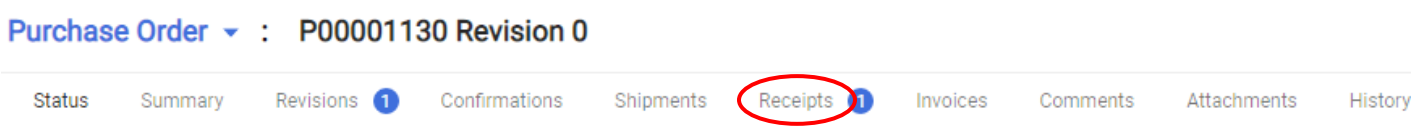

4. Click on blue Receipt number under *No.* column to open receipt to be corrected.

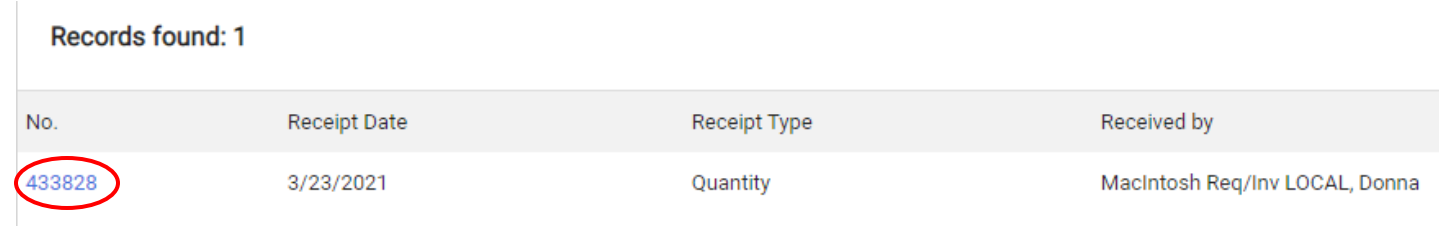

- 5. Click Reopen Receipt then click <sup>OK</sup>
- 6. A window will appear. Enter reason for reopening the receipt (i.e. correct qty) then click Reopen Receipt **Add Comment**

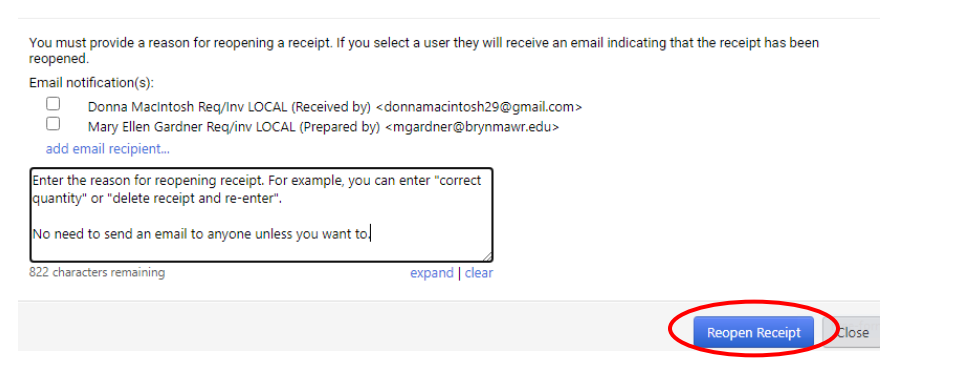

- 7. Correct Receipt Change any fields that are incorrect, and then click Complete
- 8. Delete Receipt Click Delete then click **8** OK
- 9. One of the screens below will appear depending on which option you chose above.

## **Receive Orders**

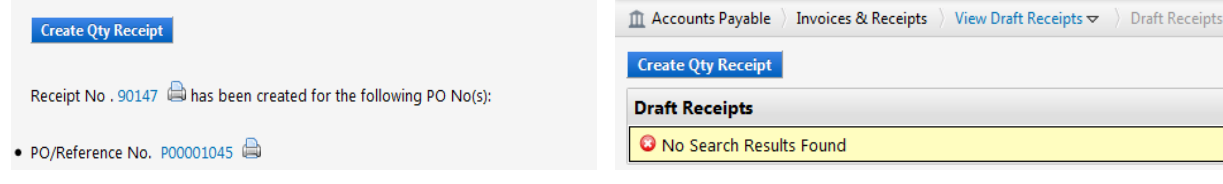